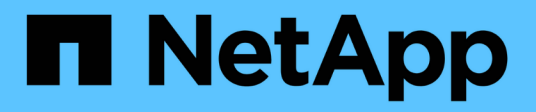

# **Reflejar volúmenes de manera asíncrona**

SANtricity 11.5

NetApp February 12, 2024

This PDF was generated from https://docs.netapp.com/es-es/e-series-santricity-115/sm-mirroring/createasynchronous-mirrored-volume.html on February 12, 2024. Always check docs.netapp.com for the latest.

# **Tabla de contenidos**

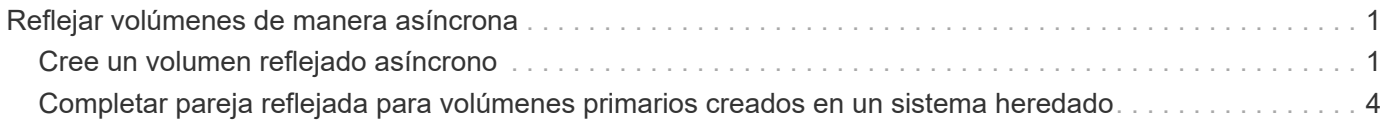

# <span id="page-2-0"></span>**Reflejar volúmenes de manera asíncrona**

# <span id="page-2-1"></span>**Cree un volumen reflejado asíncrono**

Se refleja un volumen de manera asíncrona para que los datos de la cabina de almacenamiento remota sean una copia coherente de un momento específico de los datos de la cabina de almacenamiento local. Para ello, cree un grupo de coherencia de reflejos para establecer la relación de mirroring entre las dos cabinas de almacenamiento y, luego, seleccione el volumen primario y el secundario que desea usar en el reflejo.

## **Antes de empezar**

- Deben configurarse las siguientes condiciones:
	- El proxy de servicios web está en ejecución.
	- SANtricity Unified Manager se ejecuta en el host local a través de una conexión HTTPS.
	- Cada controladora en la cabina primaria y la cabina secundaria debe tener un puerto Ethernet de gestión configurado y debe estar conectada a la red.
	- SANtricity Unified Manager muestra certificaciones SSL válidas para la cabina de almacenamiento. Es posible aceptar un certificado autofirmado o instalar una certificación de seguridad propia con Unified Manager. Para hacerlo, debe navegar hasta MENU:Certificate[Gestión de certificados].
	- SANtricity System Manager se ejecuta desde un Unified Manager.
	- Debe haber detectado las dos cabinas de almacenamiento entre las que desea reflejar datos. A continuación, desde Unified Manager, debe seleccionar la cabina de almacenamiento del volumen primario y hacer clic en Iniciar para abrir la instancia de SANtricity System Manager basada en explorador.
- Debe conocer la contraseña de las cabinas de almacenamiento remota y local.
- Las cabinas de almacenamiento local y remota deben estar conectadas a través de una interfaz de estructura Fibre Channel o iSCSI.

# **Acerca de esta tarea**

El proceso de reflejar un volumen de manera asíncrona es un procedimiento de varios pasos:

- [Paso 1: Cree un grupo de coherencia de reflejos o seleccione uno existente](#page-2-2)
- [Paso 2: Seleccione el volumen primario](#page-3-0)
- [Paso 3: Seleccione el volumen secundario](#page-4-0)

Un volumen puede participar solo en una relación de reflejo.

# <span id="page-2-2"></span>**Paso 1: Cree un grupo de coherencia de reflejos o seleccione uno existente**

Se crea un grupo de coherencia de reflejos o se selecciona uno existente para establecer la relación de mirroring entre la cabina de almacenamiento local y la remota.

# **Acerca de esta tarea**

La cantidad de relaciones de grupos de coherencia de reflejos y relaciones de parejas reflejadas que puede crear depende del hardware en la cabina de almacenamiento.

#### **Pasos**

- 1. Debe realizar una de las siguientes acciones para acceder a la secuencia de mirroring asíncrono:
	- Seleccione **almacenamiento › Mirroring asíncrono › Crear pareja reflejada**.
	- Seleccione **almacenamiento › volúmenes › Servicios de copia › reflejar un volumen de forma asíncrona**.
- 2. Seleccione un grupo de coherencia de reflejos existente o cree uno nuevo.

Para crear un grupo de coherencia de reflejos nuevo, haga lo siguiente:

- a. Introduzca un nombre único que describa mejor los datos de los volúmenes que se reflejarán entre las dos cabinas de almacenamiento (por ejemplo, datos de I y D).
- b. Seleccione la cabina de almacenamiento remota en la que desea establecer una relación de reflejo con la cabina de almacenamiento local.

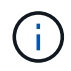

Si la cabina de almacenamiento remota está protegida con contraseña, el sistema solicita la contraseña.

- c. Elija si desea volver a sincronizar las parejas reflejadas de la cabina de almacenamiento remota en forma manual o automática.
	- **Manual** debe actualizar explícitamente la imagen secundaria de un momento específico por medio de la opción de menú resincronización manual. Seleccione esta opción para iniciar manualmente la resincronización de todas las parejas reflejadas asíncronas del grupo de reflejos asíncronos.
	- **Automático** en la lista desplegable, especifique el tiempo desde el comienzo de la actualización anterior hasta el comienzo de la siguiente actualización. Si desea cambiar el intervalo de sincronización automática desde la opción predeterminada cada 10 minutos, edite el valor de intervalo, que está definido en minutos.
- d. Haga clic en Crear.

Primero, System Manager crea el grupo de coherencia de reflejos en la cabina de almacenamiento local y, luego, crea el grupo de coherencia de reflejos en la cabina de almacenamiento remota.

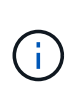

Si System Manager crea correctamente el grupo de coherencia de reflejos en la cabina de almacenamiento local, pero no logra crearlo en la cabina de almacenamiento remota, elimina automáticamente el grupo de coherencia de reflejos de la cabina de almacenamiento local. Si se produce un error mientras System Manager intenta eliminar el grupo de coherencia de reflejos, es necesario eliminarlo en forma manual.

3. Seleccione **Siguiente** y vaya a. [Paso 2: Seleccione el volumen primario.](#page-3-0)

# <span id="page-3-0"></span>**Paso 2: Seleccione el volumen primario**

Se debe seleccionar el volumen primario que se desea usar en la relación de reflejo y asignar la capacidad reservada. Cualquier volumen que se añada al grupo de coherencia de reflejos de la cabina de almacenamiento local tendrá el rol primario en la relación de reflejo.

**Pasos**

- 1. Seleccione un volumen existente que desea usar como volumen primario del reflejo y, a continuación, haga clic en **Siguiente** para asignar la capacidad reservada.
- 2. Asigne la capacidad reservada para el volumen primario que seleccionó. Realice una de las siguientes acciones:
	- **Acepte la configuración predeterminada** utilice esta opción recomendada para asignar la capacidad reservada para el volumen primario con la configuración predeterminada.
	- **Asigne su propia configuración de capacidad reservada para satisfacer sus necesidades de almacenamiento de datos relacionadas con la duplicación asíncrona** — asigne la capacidad reservada usando las siguientes directrices.
		- La configuración predeterminada para la capacidad reservada es del 20 % del volumen base y, por lo general, esta capacidad es suficiente.
		- La capacidad necesaria varía, según la frecuencia y el tamaño de las escrituras de I/o en el volumen primario y el tiempo que se requiere conservar la capacidad.
		- En general, elija una capacidad mayor para la capacidad reservada si se presentan una o ambas de estas condiciones:
			- Se pretende conservar la pareja reflejada por un periodo prolongado.
			- Un gran porcentaje de bloques de datos cambiará en el volumen primario debido a una gran actividad de I/O. Utilice datos históricos de rendimiento u otra utilidad del sistema operativo para determinar la actividad de I/o típica del volumen primario.
- 3. Seleccione **Siguiente** y vaya a. [Paso 3: Seleccione el volumen secundario](#page-4-0).

# <span id="page-4-0"></span>**Paso 3: Seleccione el volumen secundario**

Se debe seleccionar el volumen secundario que se desea usar en la relación de reflejo y asignar la capacidad reservada. Cualquier volumen que se añada al grupo de coherencia de reflejos de la cabina de almacenamiento remota tendrá el rol secundario en la relación de reflejo.

## **Acerca de esta tarea**

Si selecciona un volumen secundario en la cabina de almacenamiento remota, el sistema muestra una lista de todos los volúmenes aptos para esa pareja reflejada. Si algún volumen no es apto para el uso, no se muestra en esa lista.

#### **Pasos**

- 1. Seleccione un volumen existente que desea usar como volumen secundario de la pareja reflejada y, luego, haga clic en **Siguiente** para asignar la capacidad reservada.
- 2. Asigne la capacidad reservada para el volumen secundario que seleccionó. Realice una de las siguientes acciones:
	- **Acepte la configuración predeterminada** utilice esta opción recomendada para asignar la capacidad reservada para el volumen secundario con la configuración predeterminada.
	- **Asigne su propia configuración de capacidad reservada para satisfacer sus necesidades de almacenamiento de datos relacionadas con la duplicación asíncrona** — asigne la capacidad reservada usando las siguientes directrices.
		- La configuración predeterminada para la capacidad reservada es del 20 % del volumen base y, por lo general, esta capacidad es suficiente.
		- La capacidad necesaria varía, según la frecuencia y el tamaño de las escrituras de I/o en el

volumen primario y el tiempo que se requiere conservar la capacidad.

- En general, elija una capacidad mayor para la capacidad reservada si se presentan una o ambas de estas condiciones:
	- Se pretende conservar la pareja reflejada por un periodo prolongado.
	- Un gran porcentaje de bloques de datos cambiará en el volumen primario debido a una gran actividad de I/O. Utilice datos históricos de rendimiento u otra utilidad del sistema operativo para determinar la actividad de I/o típica del volumen primario.
- 3. Seleccione **Finalizar** para completar la secuencia de duplicación asíncrona.

#### **Resultados**

System Manager realiza lo siguiente:

- Comienza la sincronización inicial entre la cabina de almacenamiento local y la remota.
- Si el volumen que se está reflejando es fino, solo los bloques de aprovisionamiento (capacidad asignada en lugar de capacidad notificada) se transfieren al volumen secundario durante la sincronización inicial. Esto reduce la cantidad de datos que se deben transferir para completar la sincronización inicial.
- Crea la capacidad reservada para la pareja reflejada en la cabina de almacenamiento local y la remota.

# <span id="page-5-0"></span>**Completar pareja reflejada para volúmenes primarios creados en un sistema heredado**

Si creó un volumen primario en una cabina de almacenamiento heredada que SANtricity System Manager no puede gestionar, es posible crear el volumen secundario en esta cabina con SANtricity System Manager.

## **Acerca de esta tarea**

Es posible realizar un mirroring asíncrono entre las cabinas heredadas que usan una interfaz diferente y las cabinas más recientes que pueden gestionarse mediante SANtricity System Manager.

- Si está por crear reflejos entre dos cabinas de almacenamiento que usan System Manager de SANtricity, puede omitir esta tarea porque ya finalizó la pareja reflejada en la secuencia de creación de parejas reflejadas.
- Lleve a cabo esta tarea en la cabina de almacenamiento remota.

#### **Pasos**

- 1. Seleccione **Storage › Asynchronous Mirroring**.
- 2. Seleccione la ficha **par reflejado**.

Se muestra la tabla Mirrored Pairs con todas las parejas reflejadas asociadas con la cabina de almacenamiento.

- 3. Busque el volumen de la pareja reflejada con el estado incompleto y haga clic en el enlace **completar pareja reflejada** que aparece en la columna de la pareja reflejada.
- 4. Elija si desea completar la secuencia de creación de la pareja reflejada de manera automática o manual. Para ello, seleccione uno de los siguientes botones de opción:
	- **Automático** crea un nuevo volumen secundario.

Acepte la configuración predeterminada del lado remoto de la pareja reflejada. Para hacerlo,

seleccione un pool o grupo de volúmenes donde desee crear el volumen secundario. Use esta opción recomendada para asignar la capacidad reservada para el volumen secundario con la configuración predeterminada.

◦ **Manual** — Seleccione un volumen existente.

Defina sus propios parámetros para el volumen secundario.

- i. Haga clic en **Siguiente** para seleccionar el volumen secundario.
- ii. Seleccione un volumen existente que desea utilizar como volumen secundario y después haga clic en **Siguiente** para asignar la capacidad reservada.
- iii. Asigne la capacidad reservada. Debe realizar una de las siguientes acciones:
	- Acepte la configuración predeterminada.

La configuración predeterminada para la capacidad reservada es del 20 % del volumen base y, por lo general, esta capacidad es suficiente.

▪ Asigne su propia configuración de capacidad reservada para satisfacer sus necesidades de almacenamiento de datos relacionadas con el mirroring asíncrono.

La capacidad necesaria varía, según la frecuencia y el tamaño de las escrituras de I/o en el volumen primario y el tiempo que se requiere conservar la capacidad. En general, elija una capacidad mayor para la capacidad reservada si se presentan una o ambas de estas condiciones:

- Se pretende conservar la pareja reflejada por un periodo prolongado.
- Un gran porcentaje de bloques de datos cambiará en el volumen primario debido a una gran actividad de I/O. Utilice datos históricos de rendimiento u otra utilidad del sistema operativo para determinar la actividad de I/o típica del volumen primario.
- 5. Seleccione **completado**.

## **Resultados**

System Manager de SANtricity realiza las siguientes acciones:

- Crea el volumen secundario en la cabina de almacenamiento remota y asigna la capacidad reservada del lado remoto de la pareja reflejada.
- Comienza la sincronización inicial entre la cabina de almacenamiento local y la remota.
- Si el volumen que se refleja es un volumen fino, solamente los bloques asignados se transfieren al volumen secundario durante la sincronización inicial. Esta transferencia reduce la cantidad de datos que se deben transferir para completar la sincronización inicial.
- Crea la capacidad reservada para la pareja reflejada en la cabina de almacenamiento local y la remota.

#### **Información de copyright**

Copyright © 2024 NetApp, Inc. Todos los derechos reservados. Imprimido en EE. UU. No se puede reproducir este documento protegido por copyright ni parte del mismo de ninguna forma ni por ningún medio (gráfico, electrónico o mecánico, incluidas fotocopias, grabaciones o almacenamiento en un sistema de recuperación electrónico) sin la autorización previa y por escrito del propietario del copyright.

El software derivado del material de NetApp con copyright está sujeto a la siguiente licencia y exención de responsabilidad:

ESTE SOFTWARE LO PROPORCIONA NETAPP «TAL CUAL» Y SIN NINGUNA GARANTÍA EXPRESA O IMPLÍCITA, INCLUYENDO, SIN LIMITAR, LAS GARANTÍAS IMPLÍCITAS DE COMERCIALIZACIÓN O IDONEIDAD PARA UN FIN CONCRETO, CUYA RESPONSABILIDAD QUEDA EXIMIDA POR EL PRESENTE DOCUMENTO. EN NINGÚN CASO NETAPP SERÁ RESPONSABLE DE NINGÚN DAÑO DIRECTO, INDIRECTO, ESPECIAL, EJEMPLAR O RESULTANTE (INCLUYENDO, ENTRE OTROS, LA OBTENCIÓN DE BIENES O SERVICIOS SUSTITUTIVOS, PÉRDIDA DE USO, DE DATOS O DE BENEFICIOS, O INTERRUPCIÓN DE LA ACTIVIDAD EMPRESARIAL) CUALQUIERA SEA EL MODO EN EL QUE SE PRODUJERON Y LA TEORÍA DE RESPONSABILIDAD QUE SE APLIQUE, YA SEA EN CONTRATO, RESPONSABILIDAD OBJETIVA O AGRAVIO (INCLUIDA LA NEGLIGENCIA U OTRO TIPO), QUE SURJAN DE ALGÚN MODO DEL USO DE ESTE SOFTWARE, INCLUSO SI HUBIEREN SIDO ADVERTIDOS DE LA POSIBILIDAD DE TALES DAÑOS.

NetApp se reserva el derecho de modificar cualquiera de los productos aquí descritos en cualquier momento y sin aviso previo. NetApp no asume ningún tipo de responsabilidad que surja del uso de los productos aquí descritos, excepto aquello expresamente acordado por escrito por parte de NetApp. El uso o adquisición de este producto no lleva implícita ninguna licencia con derechos de patente, de marcas comerciales o cualquier otro derecho de propiedad intelectual de NetApp.

Es posible que el producto que se describe en este manual esté protegido por una o más patentes de EE. UU., patentes extranjeras o solicitudes pendientes.

LEYENDA DE DERECHOS LIMITADOS: el uso, la copia o la divulgación por parte del gobierno están sujetos a las restricciones establecidas en el subpárrafo (b)(3) de los derechos de datos técnicos y productos no comerciales de DFARS 252.227-7013 (FEB de 2014) y FAR 52.227-19 (DIC de 2007).

Los datos aquí contenidos pertenecen a un producto comercial o servicio comercial (como se define en FAR 2.101) y son propiedad de NetApp, Inc. Todos los datos técnicos y el software informático de NetApp que se proporcionan en este Acuerdo tienen una naturaleza comercial y se han desarrollado exclusivamente con fondos privados. El Gobierno de EE. UU. tiene una licencia limitada, irrevocable, no exclusiva, no transferible, no sublicenciable y de alcance mundial para utilizar los Datos en relación con el contrato del Gobierno de los Estados Unidos bajo el cual se proporcionaron los Datos. Excepto que aquí se disponga lo contrario, los Datos no se pueden utilizar, desvelar, reproducir, modificar, interpretar o mostrar sin la previa aprobación por escrito de NetApp, Inc. Los derechos de licencia del Gobierno de los Estados Unidos de América y su Departamento de Defensa se limitan a los derechos identificados en la cláusula 252.227-7015(b) de la sección DFARS (FEB de 2014).

#### **Información de la marca comercial**

NETAPP, el logotipo de NETAPP y las marcas que constan en <http://www.netapp.com/TM>son marcas comerciales de NetApp, Inc. El resto de nombres de empresa y de producto pueden ser marcas comerciales de sus respectivos propietarios.